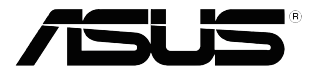

# **VP32U-serie LCD-monitor**

*Handleiding*

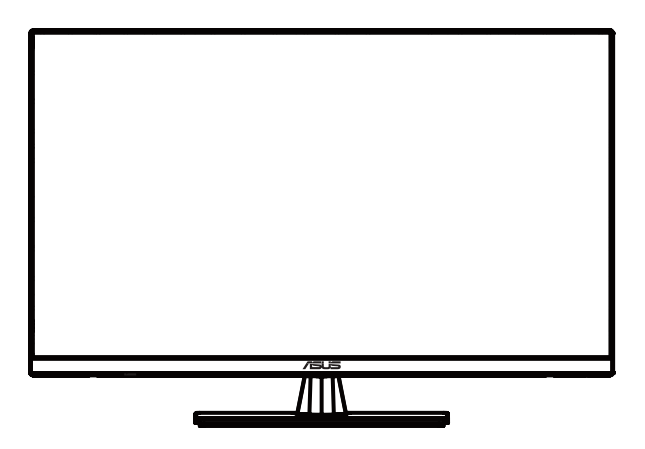

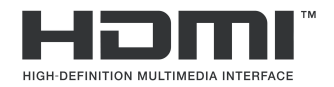

Eerste editie mei 2020

#### **Copyright © 2020 ASUSTeK COMPUTER INC. Alle rechten voorbehouden.**

Geen enkel deel van deze handleiding, waaronder de producten en software die hierin worden beschreven, mogen worden gereproduceerd, overgedragen, getranscribeerd, opgeslagen in een ophalingssysteem of vertaald in enige taal en in enige vorm of met enige middelen, met uitzondering van de documentatie die door de aankoper wordt opgeslagen voor back-updoeleinden, zonder de uitdrukkelijke schriftelijke toestemming van ASUSTeK COMPUTER INC. ("ASUS").

De productgarantie of service zal niet worden verleend als: (1) indien het product gerepareerd, gewijzigd of veranderd is, tenzij die reparatie, wijziging of verandering schriftelijk door ASUS is toegestaan en (2) indien het serienummer van het product beschadigd of verwijderd is.

ASUS LEVERT DEZE HANDLEIDING "AS IS" ZONDER GARANTIE VAN ENIG SOORT, EXPLICIET OF IMPLICIET, INCLUSIEF MAAR NIET BEPERKT TOT DE IMPLICIETE GARANTIES OF OMSTANDIGHEDEN VAN VERKOOPBAARHEID OF GESCHIKTHEID VOOR EEN SPECIFIEK DOEL. IN GEEN GEVAL ZAL ASUS, HAAR DIRECTEURS, FUNCTIONARISSEN, WERKNEMERS OF AGENTEN AANSPRAKELIJK ZIJN VOOR ENIGE INDIRECTE, SPECIALE, INCIDENTELE OF GEVOLGSCHADE (INCLUSIEF SCHADE DOOR WINSTDERVING, VERLIES VAN HANDEL, VERLIES VAN GEBRUIK OF GEGEVENS, ONDERBREKING VAN HANDEL EN DERGELIJKE), ZELFS ALS ASUS OP DE HOOGTE WERD GEBRACHT VAN DE MOGELIJKHEID VAN DERGELIJKE SCHADE DIE VOORTVLOEIT UIT FOUTEN IN DEZE HANDLEIDING OF DEFECTEN AAN HET PRODUCT.

DE SPECIFICATIES EN INFORMATIE DIE IN DEZE HANDLEIDING ZIJN OPGENOMEN, ZIJN UITSLUITEND INFORMATIEF BEDOELD EN OP ELK OGENBLIK EN ZONDER KENNISGEVING ONDERHEVIG AAN WIJZIGINGEN. ZE MOGEN NIET WORDEN BESCHOUWD ALS EEN VERBINTENIS DOOR ASUS. ASUS AANVAARDT GEEN VERANTWOORDELIJKHEID OF AANSPRAKELIJKHEID VOOR FOUTEN OF ONNAUWKEURIGHEDEN DIE MOGELIJK IN DEZE HANDLEIDING ZIJN VERMELD, INCLUSIEF DE PRODUCTEN EN SOFTWARE DIE ERIN ZIJN BESCHREVEN.

De product- en bedrijfsnamen die in deze handleiding voorkomen, kunnen al dan niet gedeponeerde handelsmerken zijn of auteursrechten hebben van hun respectievelijke bedrijven en worden enkel gebruikt ������catie of als uitleg en in het voordeel van de eigenaren, zonder inbreuk te maken hierop.

# Inhoudsopgave

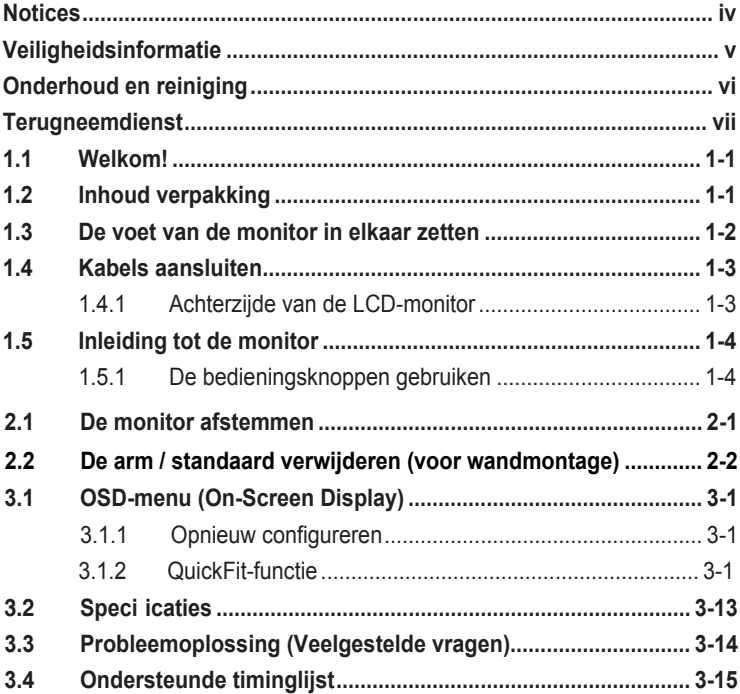

# <span id="page-3-0"></span>**Opmerkingen**

## **Kennisgeving van Federal Communications Commission**

Dit apparaat voldoet aan Deel 15 van de FCC-voorschriften. Bediening ervan dient te geschieden conform de volgende twee voorwaarden:

- Dit apparaat mag geen schadelijke interferentie veroorzaken, en
- Dit apparaat moet alle ontvangen interferentie accepteren, waaronder interferentie die een ongewenste werking kan veroorzaken.

Dit apparatuur is getest en voldoet aan de beperkingen voor een digitaal apparaat klasse B, volgens deel 15 van de FCC-regels. Deze beperkingen zijn opgesteld om een redelijke bescherming te bieden tegen schadelijke interferentie in een residentiële installatie. Dit apparaat genereert, gebruikt en kan radiofrequentie-energie uitstralen en, indien niet geïnstalleerd en gebruikt volgens de instructies, kan schadelijke interferentie veroorzaken bij radiocommunicatie. Er kan echter geen garantie worden gegeven dat installatie. Als deze

apparatuur wel nadelige storing veroorzaakt bij radio- of televisieontvangst (u kunt dit vaststellen door de apparatuur uit en aan te zetten), moet de gebruiker de storing proberen te verhelpen door een of meer van de volgende maatregelen te treffen:

- Verdraai of verplaats de ontvangstantenne.
- Vergroot de afstand tussen de apparatuur en de ontvanger.
- Sluit de apparatuur aan op een ander circuit dan dat waar de ontvanger op is aangesloten.
- Raadpleeg de dealer of een ervaren radio/tv-technicus voor ondersteuning.

## **Verklaring van Canadian Department of Communications**

Dit digitale apparaat overschrijdt de limieten van Klasse B niet voor emissies van radioruis van digitale apparatuur, zoals beschreven in de Radio Interference Regulations van het Canadian Department of Communications.

Dit klasse B digitale apparaat voldoet aan de Canadese ICES-003.

# FAT

# <span id="page-4-0"></span>**Veiligheidsinformatie**

- Alle documentatie die bij de verpakking is geleverd zorgvuldig doorlezen, alvorens de monitor in te stellen.
- De monitor niet blootstellen aan regen of vocht om gevaar op brand of schokken te vermijden.
- Probeer de monitorkast nooit te openen. De gevaarlijke hoge spanningen in de monitor kunnen ernstig lichamelijk letsel tot gevolg hebben.
- Als de stroomtoevoer defect is, deze niet zelf proberen te repareren.Neem contact op met een bevoegde onderhoudstechnicus of uw verkooppunt.
- Controleer, alvorens het product te gaan gebruiken, of alle kabels goed zijn aangesloten en of de stroomkabels niet beschadigd zijn. Neem direct contact op met uw dealer als u enige schade waarneemt.
- Gleuven en openingen aan de achterzijde en bovenzijde van de behuizing dienen voor de ventilatie. Deze openingen niet blokkeren. Dit product nooit in de buurt of op een verwarming of warmtebron plaatsen, tenzij er een juiste ventilatie is voorzien.
- De monitor mag alleen worden gebruikt op een type stroombron dat wordt weergegeven op het etiket. Raadpleeg uw dealer of uw lokale elektriciteitsbedrijf, indien u niet zeker bent van het stroomtype bij u thuis.
- Gebruik de juiste stroomstekker die voldoet aan uw lokale voedingsnorm.
- De stroomstrips en de verlengkabels niet overbelasten. Overbelasting kan leiden tot brand of elektrische schokken.
- Vermijd stof, vocht en temperatuurpieken. Plaats de monitor niet in een gebied dat nat kan worden. Plaats de monitor op een stabiele ondergrond.
- Ontkoppel de eenheid tijdens onweer of als deze gedurende een langere periode niet zal worden gebruikt. Dit beschermt de monitor tegen schade door stroomstoten.
- Duw nooit objecten of mors nooit enige vloeistof in de openingen van de monitorkast.
- Voor een goede werking dient u de monitor alleen te gebruiken met ULvermelde computers met correct geconfigureerde aansluitpunten die zijn gemarkeerd tussen 100 - 240 V wisselstroom.
- Het stopcontact moet zich in de buurt van het apparaat bevinden en moet makkelijk te bereiken zijn.
- Neem contact op met een bevoegde onderhoudstechnicus of uw verkooppunt bij technische problemen met de monitor.
- Dit product kan chemicaliën bevatten waarvan het de staat Californië bekend is dat deze kanker, geboorteafwijkingen, en/of andere reproductieve schade kunnen veroorzaken. Was uw handen na het gebruik.

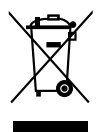

Dit symbool van de doorgekruiste verrijdbare afvalbak geeft aan dat het product (elektrische, elektronische apparatuur en kwikhoudende knoopcelbatterij) niet bij het huishoudelijk afval mag worden gegooid. Raadpleeg de lokale regelgeving voor het weggooien van elektronische producten.

# <span id="page-5-0"></span>**Onderhoud en reiniging**

- Voordat u de monitor optilt of verplaatst, is het beter om alle kabels en de stroomkabel te ontkoppelen. Volg de juiste heftechnieken bij het plaatsen van de monitor. Pak de randen van de monitor beet wanneer u de monitor optilt of draagt. Til het scherm niet op aan de voet of de kabel.
- Reinigen. Schakel uw monitor uit en haal de stroomkabel uit het stopcontact. Reinig het oppervlak van de monitor met een pluisvrije, niet schurende doek. Hardnekkige vlekken kunnen worden verwijderd met een doek bevochtigd in een mild reinigingsmiddel.
- Vermijd het gebruik van een reinigingsmiddel met alcohol of aceton. Gebruik een reinigingsmiddel bestemd voor gebruik met een LCDscherm. Sproei het reinigingsmiddel nooit direct op het scherm, omdat het dan in de monitor kan lekken en een elektrische schok kan veroorzaken.

## **De volgende symptomen zijn normaal bij de monitor:**

- Door de aard van het fluorescerende licht kan het scherm flikkeren tijdens het eerste gebruik. Zet de stroomschakelaar uit en vervolgens weer aan, zodat de monitor niet meer flikkert.
- De helderheid op het scherm kan iets ongelijk zijn, afhankelijk van het bureaubladpatroon dat u gebruikt.
- Als hetzelfde beeld uren achtereen wordt weergegeven, kan er een nabeeld van het vorige scherm achterblijven op het scherm nadat het beeld is veranderd. Het scherm zal langzaam herstellen of u kunt de stroomschakelaar uren uitschakelen.
- Als het scherm zwart wordt, gaat knipperen of niet meer verlicht kan worden, dient u contact op te nemen met uw dealer of het onderhoudscentrum om dit op te lossen. Het scherm niet zelf repareren!

## **Gebruikte conventies in deze handleiding**

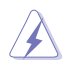

WAARSCHUWING: informatie om letsel te voorkomen bij uzelf bij het uitvoeren van een taak.

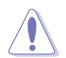

LET OP: informatie om schade te voorkomen aan componenten bij het uitvoeren van een taak.

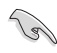

BELANGRIJK: informatie die u MOET opvolgen om een taak te voltooien.

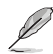

OPMERKING: tips een aanvullende informatie als hulpmiddel bij het voltooien van een taak.

## <span id="page-6-0"></span>**Waar kunt u meer informatie vinden**

Raadpleeg de volgende bronnen voor aanvullende informatie en producten softwarebijwerkingen.

#### **1. ASUS websites**

De wereldwijde ASUS websites bieden bijgewerkte informatie over de hardware- en softwareproducten van ASUS. Raadpleeg **http://www.asus.com**

#### **2. Optionele documentatie**

Uw productverpakking kan aanvullende documentatie bevatten die door uw dealer kunnen zijn toegevoegd. Deze documenten vormen geen onderdeel van de standaardverpakking.

# **Terugneemdienst**

Het ASUS recycling en terugneemprogramma is een gevolg van onze toewijding aan de hoogste normen voor milieubescherming. We geloven in het leveren van oplossingen voor onze klanten zodat deze onze producten, batterijen en andere onderdelen op een verantwoorde wijze kunnen recyclen, evenals de verpakkingsmaterialen.

Ga naar<http://csr.asus.com/english/Takeback.htm>voor details over recycle-informatie in verschillende regio's.

# <span id="page-7-0"></span>**1.1 Welkom!**

Hartelijk dank voor het aanschaffen van de ASUS® LCD-monitor!

De meest recente breedbeeld LCD-monitor van ASUS biedt een scherpere, bredere en helderdere weergave, evenals een reeks kenmerken die uw kijkervaring verruimen.

Al deze functies maken van de monitor een onvergelijkelijk product dat u optimaal gebruiksgemak en een fantastische visuele ervaring biedt.

# **1.2 Inhoud verpakking**

Controleer of de volgende items aanwezig zijn in de verpakking:

- $\checkmark$ LCD-monitor Monitor
- $\checkmark$  Baseren
- $\checkmark$  Snelstartgids
- Garantie kaart
- $\checkmark$ Stroomdraad
- $\checkmark$  HDMI-kabel (optioneel)
- DisplayPort-kabel (optioneel) $\checkmark$

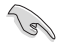

• Neem direct contact op met uw verkooppunt als enige van de bovenstaande items is beschadigd of ontbreken.

# **1.3 De monitorvoet monteren**

- 1. Leg de voorkant van de monitor op een tafel.
- 2. Bevestig de basis aan de arm.
- 3. Draai de schroef rechtsom om de basis vast te zetten. Stel de monitor vervolgens af op de hoek die voor u het meest comfortabel is.
- 4. Afmetingen van de bodemschroef: M6\*13mm

• We raden u aan het tafeloppervlak af te dekken met een zachte doek om schade aan de monitor te voorkomen.

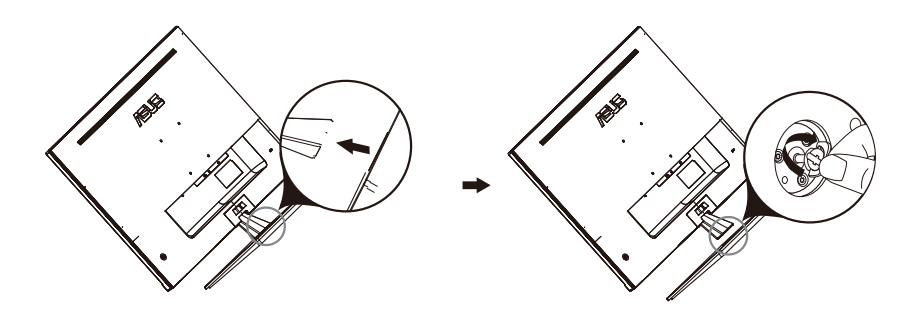

# **1.4 Sluit kabels aan**

## **1.4.1 Achterkant van de LCD-monitor**

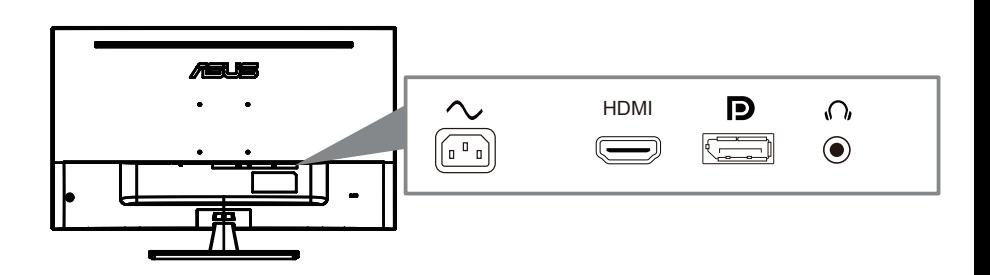

- 1. Power AC -poort
- 2. HDMI-poort
- 3. DisplayPort -poort
- 4. Earphone jack

# **1.5 Monitor Inleiding**

## **1.5.1 De bedieningsknoppen gebruiken**

Gebruik de bedieningsknop op de achterkant van de monitor om de beeldinstellingen aan te passen.

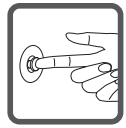

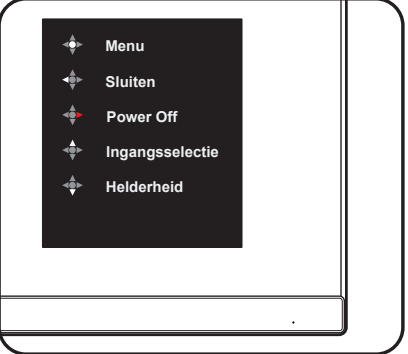

- 1. Stroomindicator:
	- De kleurdefinitie van de voedingsindicator is zoals in de onderstaande tabel.

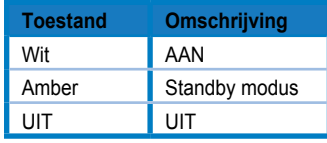

- 2. Centrale knop:
	- Druk op deze knop om het OSD-menu te openen.
	- Druk op deze knop om de monitor in te schakelen wanneer deze is uitgeschakeld.
- 3. Linker toets:
	- Verlaat het OSD-menu of keer terug naar de vorige laag.
- 4. Juiste sleutel:
	- Schakel de sneltoets uit.
	- Voer de optie van de volgende laag in.
- 5. Naar boven toets:
	- Gebruik deze sneltoets naar Ingangsselectie .
	- Verplaats de optie naar boven of verhoog de optiewaarde.
- 6. Omlaag-toets:
	- Gebruik deze sneltoets om Helderheid
	- Verplaats de optie naar beneden of verlaag de optiewaarde.
	- Sneltoets voor Key Lock. Houd de knop 5 seconden ingedrukt om Keys Lock in / uit te schakelen.

# **2.1 De monitor aanpassen**

- Voor een optimale weergave raden we u aan om naar de volledige voorkant van de monitor te kijken en vervolgens de monitor aan te passen aan de hoek die voor u het meest comfortabel is.
- Houd de standaard vast om te voorkomen dat de monitor valt terwijl u de hoek verandert.
- U kunt de hoek van de monitor aanpassen van -5˚ tot 8˚.

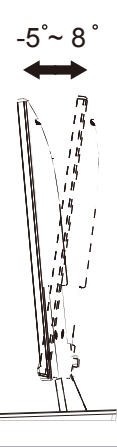

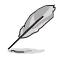

• Het is normaal dat de monitor een beetje trilt terwijl u de kijkhoek aanpast.

## **2.2 De arm / standaard verwijderen (voor wandmontage)**

De afneembare standaard van deze monitor is speciaal ontworpen voor wandmontage.

#### **Om de arm / standaard los te maken**

- 1. Koppel de stroom- en signaalkabels los. Leg de voorkant van de monitor voorzichtig met de voorkant naar beneden op een schone tafel
- 2. Gebruik een schroevendraaier om de twee schroeven op de arm te verwijderen (afbeelding 1) en maak vervolgens de arm / standaard los van de monitor (afbeelding 2).
	- We raden u aan het tafeloppervlak af te dekken met een zachte doek om schade aan de monitor te voorkomen.
	- Houd de standaard van de monitor vast terwijl u de schroeven verwijdert.

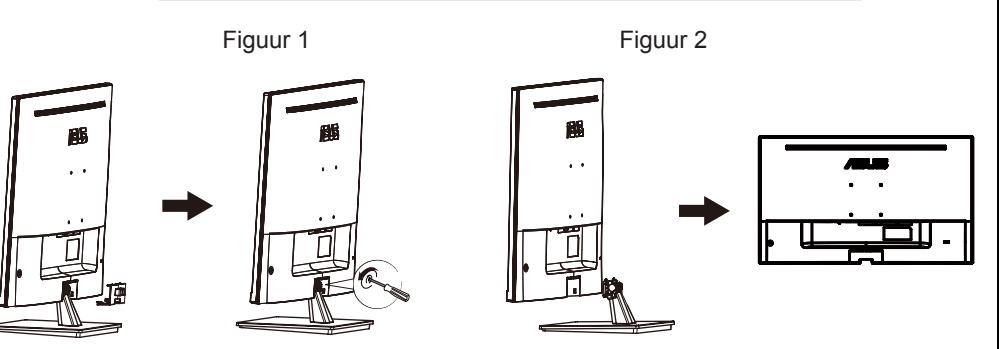

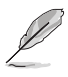

- De wandmontageset (100X100 mm) wordt apart gekocht.
- Gebruik alleen de UL-gecertificeerde wandmontagebeugel met minimaal gewicht / belasting 12 kg (schroefmaat: M4 x 10 mm).

# **3.1 OSD-menu (On-Screen Display)**

## **3.1.1 Hoe opnieuw te configureren**

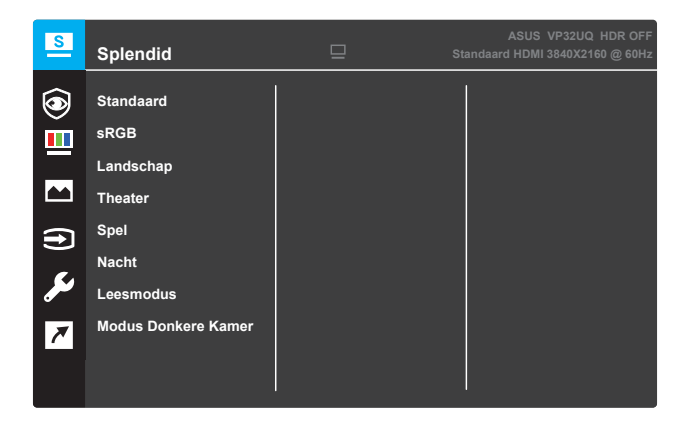

- 1. Druk op de knop **Menu** om het OSD-menu te activeren.
- 2. Druk op de knoppen  $\blacktriangledown$  en  $\blacktriangle$  om tussen de opties in het menu te wisselen. Terwijl u van het ene naar het volgende pictogram gaat, wordt de naam van de optie gemarkeerd.
- 3. Druk op de knop om het gemarkeerde item te selecteren.
- 4. Druk op de knoppen  $\blacktriangledown$  en  $\blacktriangle$  om de gewenste parameter te selecteren.
- 5. Druk op de knop● om naar de schuifbalk te gaan en gebruik vervolgens de knoppen ♥ en ▲, overeenkomstig de indicatoren in het menu, om de wijzigingen aan te brengen.
- 6. Klik op ◀ om terug te keren naar het vorige menu of op om de wijzigingen te accepteren en terug te keren naar het vorige menu.

## **3.1.2 Inleiding tot OSD-functie**

#### **1. Splendid**

Deze functie bevat acht subfuncties die u naar eigen voorkeur kunt selecteren. Elke modus heeft de Reset-selectie, zodat u uw instelling kunt behouden of kunt terugkeren naar de vooraf ingestelde modus.

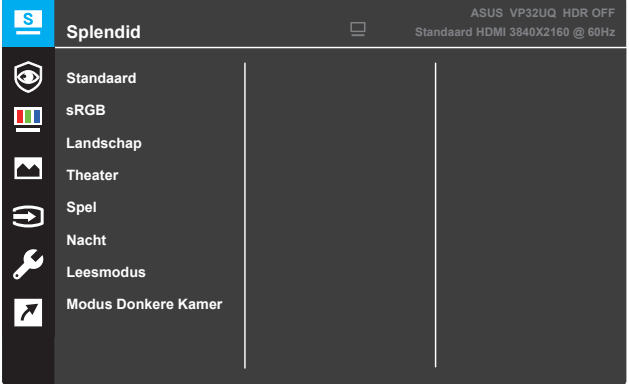

- **Standaard**: Dit is de beste keuze voor het bewerken van documenten met de SPLENDID™-videoverbeteringstechnologie.
- **• sRGB**: Dit is de beste keuze voor het weergeven van foto's en afbeeldingen van pc's.
- **Landschap**: Dit is de beste keuze voor het weergeven van landschapfoto's met de SPLENDID™ videoverbeteringstechnologie.
- **Theater**: Dit is de beste keuze voor het bekijken van films met de SPLENDID™-videoverbeteringstechnologie.
- **Spel**: Dit is de beste keuze voor spelen met de SPLENDID™ videoverbeteringstechnologie.
- **Nacht**: Dit is de beste keuze voor spelen met donkere scènes of het bekijken van films met donkere scènes met de SPLENDID™-videoverbeteringstechnologie.
- **Leesmodus**: Dit is de beste keuze voor het lezen van een boek met de SPLENDID™-videoverbeteringstechnologie.
- **Modus Donkere Kamer**: Dit is de beste keuze voor een omgeving met weinig licht met de SPLENDID™ videoverbeteringstechnologie.

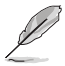

- In de standaardmodus kunnen de functies Verzadiging, Huidskleur, Scherpte en ASCR niet door de gebruiker worden geconfigureerd.
- In de sRGB zijn de functies Verzadiging, Kleurtemp., Huidskleur, Scherpte, Helderheid, Contrast en ASCR niet door de gebruiker configureerbaar.
- In de leesmodus, de verzadiging, huidskleur, ASCR, contrast en kleurtemperatuur. functies kunnen niet door de gebruiker worden geconfigureerd.

#### **2. Eye Care**

In dieser Funktion können Sie Einstellungen anpassen, um Ihre Augen besser zu schützen.

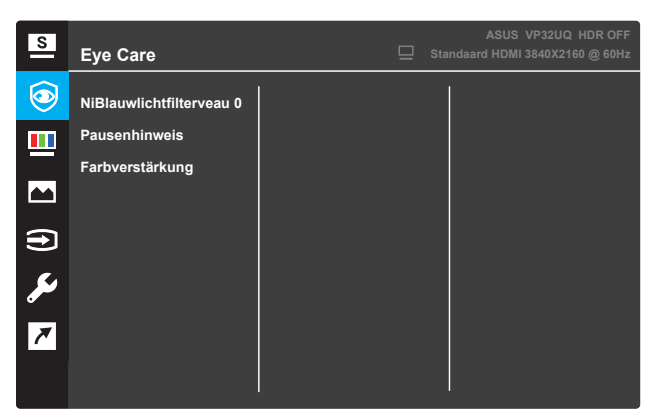

- **NiBlauwlichtfilterveau 0:** In dieser Funktion können Sie den Blaulichtfilter von 0 auf Max einstellen.
	- 0: Keine Änderung.
	- Max: Je höher der Pegel, desto weniger blaues Licht wird gestreut. Wenn laulichtfilter aktiviert ist, sind die Standardeinstellungen der Standard-Der Modus wird automatisch importiert. Neben maximalem Pegel,die Helligkeit ist vom Benutzer konfigurierbar. Maximum ist die optimierte Einstellung. Es ist die Einhaltung der TÜV-Niederblaulicht-Zertifizierung\*. Die Helligkeitsfunktion ist nicht vom Benutzer konfigurierbar.

\*Wenn die Farberweiterung im Standardwert (50) liegt.

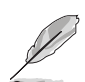

Bitte beachten Sie die folgenden, um Augenstämme zu lindern:

- Benutzer sollten sich etwas Zeit vom Display nehmen, wenn sie für lange Stunden arbeiten. Es wird empfohlen, kurze Pausen (mindestens 5 Min.) nach etwa 1 Stunde kontinuierlicher Arbeit am Computer zu machen. Kurze und häufige Pausen sind effektiver als eine längere Pause.
- Um die Belastung der Augen und die Trockenheit in den Augen zu minimieren, sollten Benutzer das Auge regelmäßig ruhen lassen, indem sie sich auf Objekte konzentrieren, die weit entfernt sind.
- Augenübungen können helfen, die Belastung der Augen zu reduzieren. Wiederholen Sie diese Übungen oft. Wenn die Belastung des Auges anhält, konsultieren Sie bitte einen Arzt. Augenübungen: (1) Wiederholender Blick nach oben und unten (2) Langsam rollen Sie die Augen (3) Bewegen Sie Ihre Augen diagonal.
- Blaues Hochenergielicht kann zu Augenbelastung und AMD (Age-Related Macular Degeneration) führen. Blaulichtfilter, um 70% (max.) schädliches blaues Licht zu reduzieren, um CVS (Computer Vision Syndrome) zu vermeiden, wenn der Benutzer die Blaue Lichtfilterleiste auf das Maximale anpasst.

**• Pausenhinweis**: Diese Funktion bietet Ihnen eine Ruheerinnerung, je nachdem, wie lange Sie für Ihre Arbeitszeit eingestellt haben. Wenn Sie z. B. eine30-Minuten-Arbeitszeit und es wird eine Pop-up-Erinnerung in der oberen linken Ecke des Monitors für 5 Sekunden erscheinen, wenn die Zeit vorbei ist. Drücken Sie eine beliebige Taste, um diese Erinnerung OSD verschwinden zu lassen.

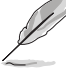

Wenn diese Funktion aktiviert ist, sind die folgenden Funktionen nicht verfügbar: Splendid Demo Mode, GamePlus, QuickFit.

**• Farbverstärkung**: Der Einstellbereich der Farbverbesserung liegt zwischen 0 und 100.

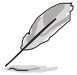

- Diese Funktion ist nicht verfügbar, wenn der sRGB-Modus im Menü "Splendid" ausgewählt ist.
- Diese Funktion ist nicht verfügbar, wenn Reddish oder Yellowish im Menü Hautton ausgewählt ist.

## **3. Kleur**

Selecteer de beeldkleur die u wilt met deze optie.

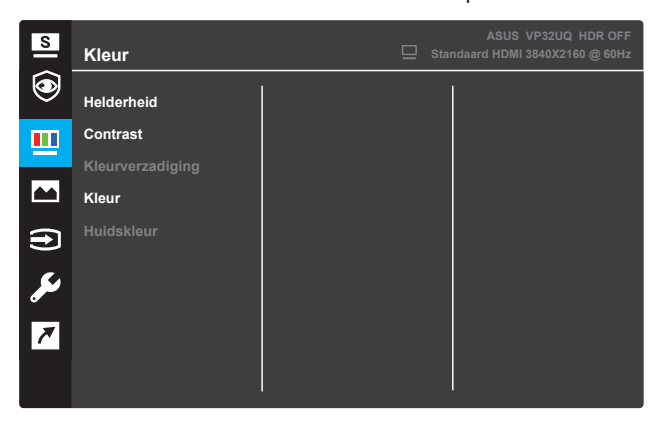

- **Helderheid**: Stel het helderheidsniveau in. Het afstembereik is van 0 tot 100.
- **Contrast**: Pas het contrastniveau aan. Het afstembereik is van 0 tot 100.
- **Kleurverzadiging**: Pas het verzadigingsniveau aan. Het afstembereik is van 0 tot 100.
- **Kleur**: Selecteer de gewenste kleurtemperatuur. Beschikbare opties: **Koel**, **Normaal**, **Warm** en **Gebruiker**.

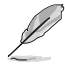

- In de stand Gebruiker, kunnen de kleuren R (Rood), G (Groen) en B (Blauw) door de gebruiker worden ingesteld; het instelbereik loopt van 0 tot 100.
- **Huidskleur**: Selecteer de gewenste huidskleur. Beschikbare opties: **Roodachtig**, **Natuurlijk** en **Geelachtig**.

#### **4. Beeld**

Met deze hoofdfunctie kunt u de scherpte, Trace Free, Aspect Control, VividPixel, ASCR, Adaptive-Sync(alleen voor HDMI), HDR.

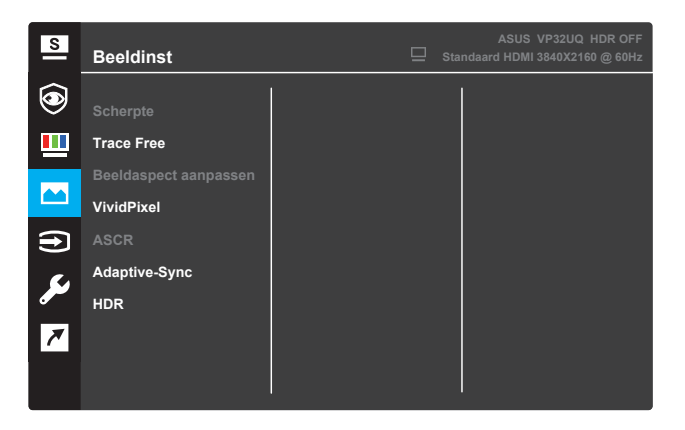

- **• Scherpte**: Pas de beeldscherpte aan. Het afstembereik is van 0 tot 100.
- **• Trace gratis**: Versnel de reactietijd door Over Drive-technologie. Het instelbereik is van een lagere 0 tot een snellere 100.
- **• Aspectcontrole**: Pas de beeldverhouding aan naar "**Volledig**", "**4: 3**" of "**OverScan**".

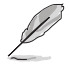

- 4: 3 is alleen beschikbaar als de invoerbron een 4: 3-indeling heeft.
- OverScan is alleen beschikbaar voor HDMI-invoer.
- **VividPixel**: Exclusieve ASUS-technologie die levensechte beelden biedt voor kristalhelder en detailgericht genieten. Het afstembereik is van 0 tot 100.
- **ASCR**: Selecteer **AAN** of **UIT** om de dynamische contrastverhoudingfunctie in of uit te schakelen.
- **• Adaptive-Sync**: Selecteer **AAN** of **UIT** om het dynamische vernieuwingsfrequentiebereik van 60Hz in of uit te schakelen.
- **• HDR**: High Dynamic Range.Enthält zwei HDR-Modi (ASUS Cinema HDR & ASUS Gaming HDR). Die HDR-Funktion wird gesperrt, wenn sie mit AMD FreeSync2 HDR-Video verbunden ist.

#### **5. Ingangsselectie**

Selecteer de ingangsbron.

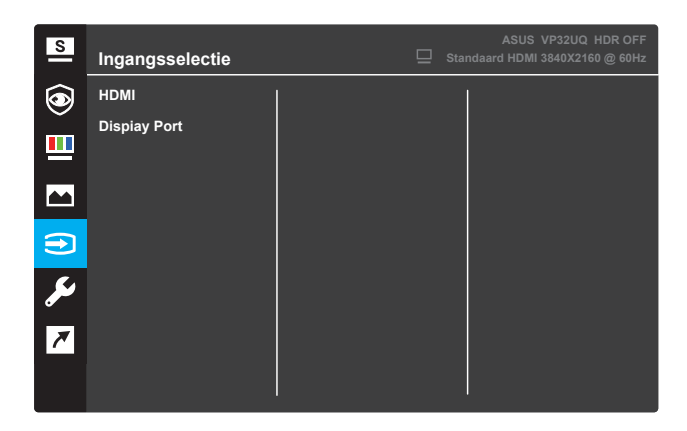

## **6. Systeeminstellingen**

Pas de systeemconfiguratie aan.

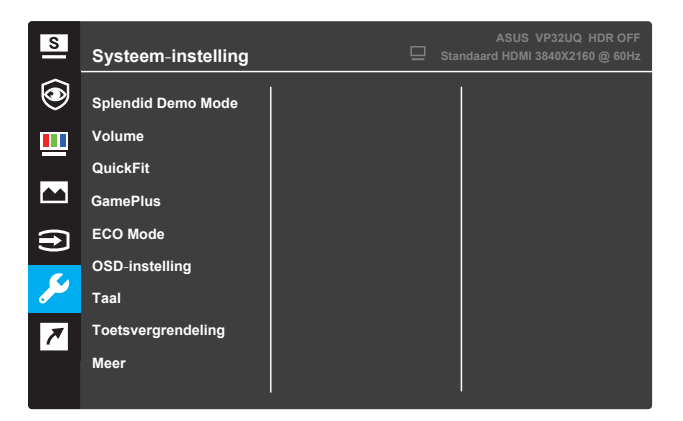

(Pagina 1/2)

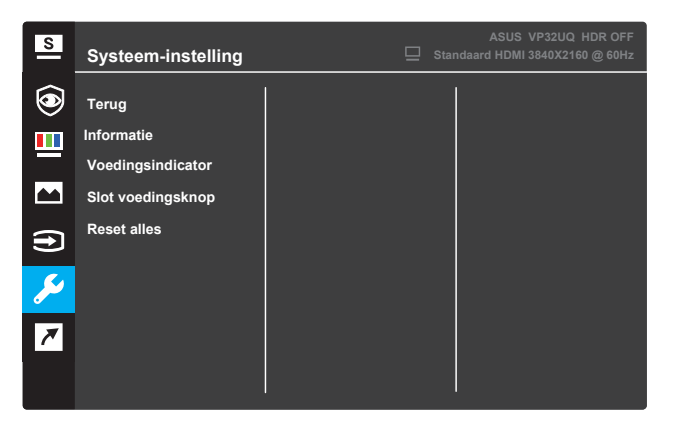

(Pagina 2/2)

- **Splendid Demo Mode**: Activeert de demomodus voor de Splendid-functie.
- **Volume**: het afstelbereik gaat van 0 tot 100.
- **QuickFit**: Zie 1.5.2 QuickFit-functie.
- **GamePlus**: Activeer de functie Crosshair, Timer of FPS Counter of Display Alignment.
- **ECO Mode**: activeer de ecologiemodus voor energiebesparing.
- **OSD-instelling**: Past de **OSD Timeout**, **DDC/CI** en **Doorzichtigheid** van het OSD-menu aan.
- **Taal**: Selecteer de OSD-taal.
- **Toetsvergrendeling**: Druk de tweede knop rechts langer dan vijf seconden in om de toetsvergrendeling te activeren.
- **Meer**: Open de volgende pagina met systeeminstellingen.
- **Terug**: Keer terug naar de vorige pagina met systeeminstellingen.
- **Informatie**: Toon de monitorgegevens.
- **Voedingsindicator**: schakel de voedings-LED in/uit.
- **Slot voedingsknop**: De voedingsknop in- of uitschakelen.
- **Reset alles**: Selecteer **JA** om alle instellingen opnieuw in te stellen op de standaard fabrieksmodus.

## **7. Snelkoppeling**

Wijs de specifieke functie toe aan de twee sneltoetsen.

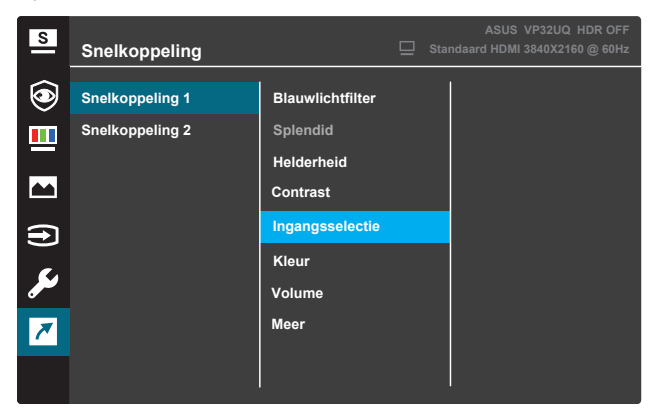

(Snelkoppeling 1)

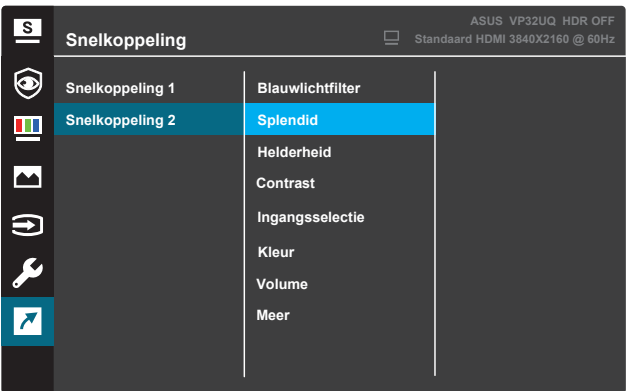

(Snelkoppeling 2)

**• Snelkoppeling 1**: Wijs een functie toe aan Toets Snelkoppeling 1.

Beschikbare opties: **Blauwlichtfilter**, **Splendid**, **Helderheid**, **Contrast ,Ingangsselectie ,Kleur, Volume,**

**GamePlus,QuickFit,Pausenhinweis,Farbverstärkung**. De standaardinstelling is **Ingangsselectie** .

**• Snelkoppeling 2**: Wijs een functie toe aan Toets Snelkoppeling 2.

Beschikbare opties: **Blauwlichtfilter, Splendid, Helderheid, Contrast ,Ingangsselectie ,Kleur, Volume,**

**GamePlus,QuickFit,Pausenhinweis,Farbverstärkung**. De standaardinstelling is **Helderheid** .

## **3.1.2.1 GamePlus-functie**

De GamePlus-functie biedt een toolkit en creëert een betere spelomgeving voor gebruikers bij het spelen van verschillende soorten games. De crosshair-overlay met 6 verschillende crosshair-opties, zodat je degene kunt kiezen die het beste past bij het spel dat je speelt. Er is ook een timer op het scherm die u aan de linkerkant van het scherm kunt plaatsen, zodat u de verstreken gametijd kunt volgen; terwijl de FPS-teller (frames per seconde) je laat weten hoe soepel de game loopt. Display Alignment geeft uitlijningslijnen weer aan 4 zijden van het scherm, en dient als een gemakkelijke en handige tool voor het perfect uitlijnen van meerdere monitoren.

GamePlus activeren:

- 1. Druk op de menuknop om het OSD-menu te activeren.
- 2. Druk op de knop ▼ of **A** om Snelkoppeling te **selecteren**. Druk vervolgens op de knop om het **snelmenu** te openen.
- <sup>3</sup> Druk op de knop ▼ of **A** om **snelkoppeling 1** of **snelkoppeling 2** te selecteren.
- 4. Druk op de knop om het submenu **Snelkoppeling 1** of **Snelkoppeling 2** te openen.
- 5. Druk op de knop ▼ of ▲ om **GamePlus** te selecteren. Druk vervolgens op de knop om het **GamePlus**-submenu te bevestigen.
- 6. Druk op de  $\blacktriangleleft$  of  $\blacktriangleright$  knop om Crosshair, Timer, FPS Counter of Display Alignment te selecteren. Druk vervolgens op de √ knop om de selectie te bevestigen.
- 7. Druk herhaaldelijk op de ▲ knop om het OSD-menu af te sluiten.
- 8. Druk op de toegewezen **sneltoets1** of **sneltoets2** om het GamePlushoofdmenu te activeren.

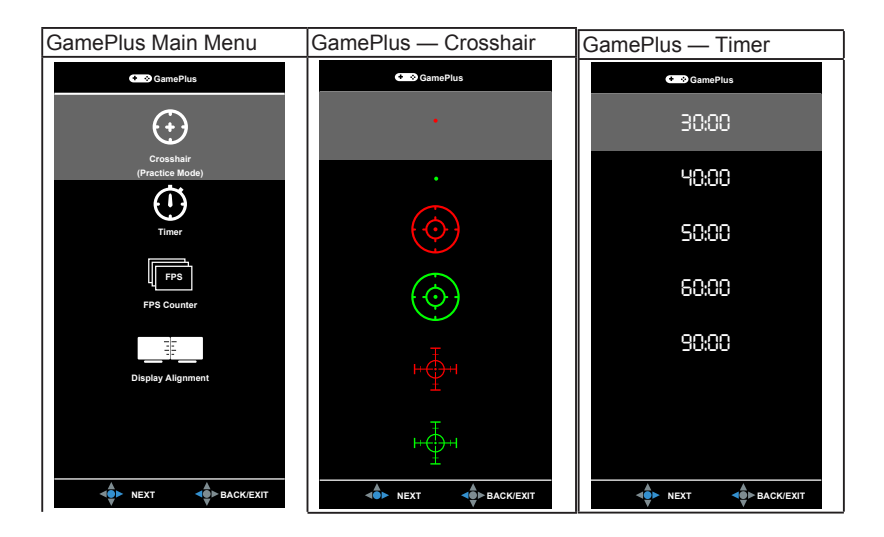

## **1.3.2.2 QuickFit-functie**

De QuickFit-functie bevat drie patronen: (1) Raster (2) Papierformaat (3) Fotoformaat.

1. Rasterpatroon: vergemakkelijkt ontwerpers en gebruikers om inhoud en lay-out op één pagina te ordenen en een consistente look en feel te bereiken.

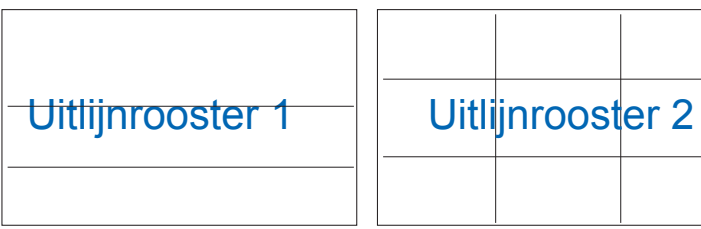

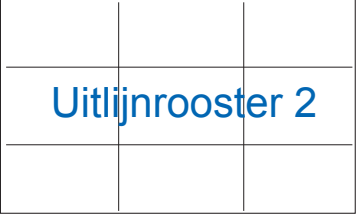

2. Papierformaat: biedt gebruikers de mogelijkheid hun documenten op ware grootte op het scherm te bekijken.

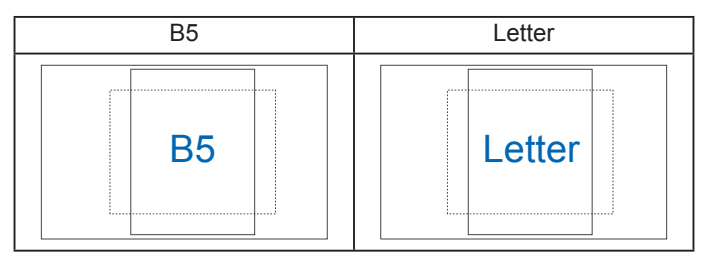

3. Fotoformaat: biedt fotografen en andere gebruikers de mogelijkheid hun foto's nauwkeurig op ware grootte op het scherm te bekijken en te bewerken.

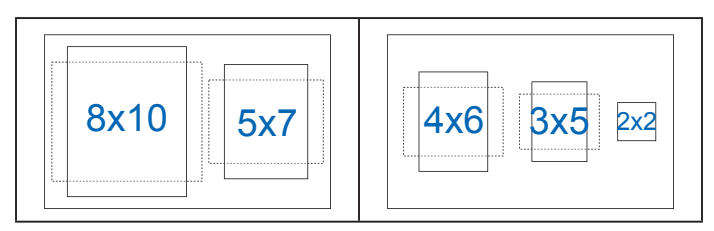

# **3.2 �������**

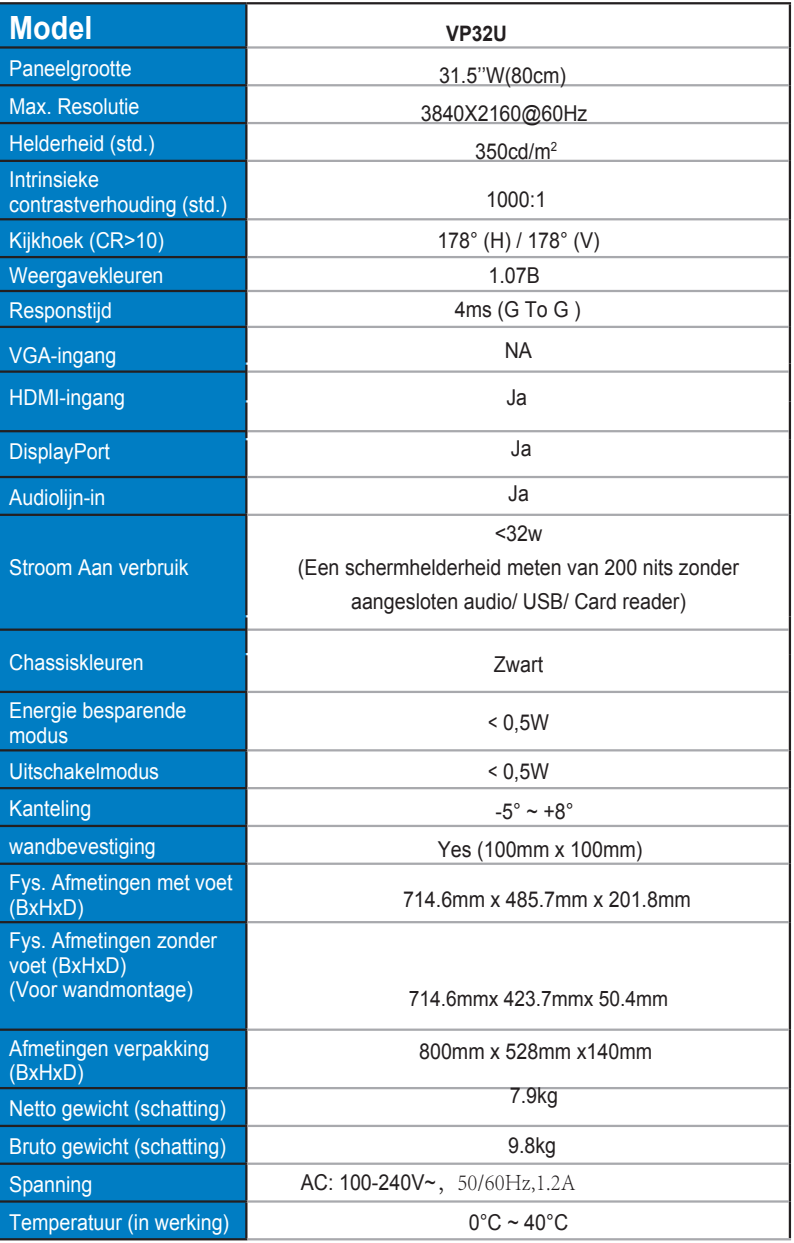

# **3.3 Probleemoplossing (Veelgestelde vragen)**

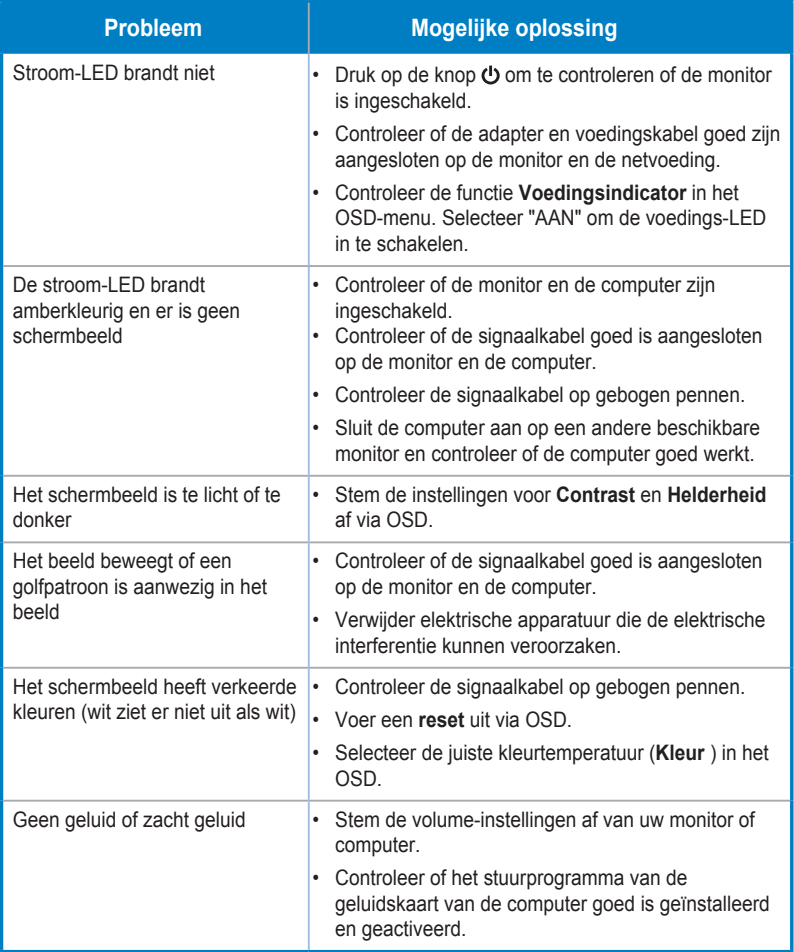

# **3.4 Ondersteunde timinglijst**

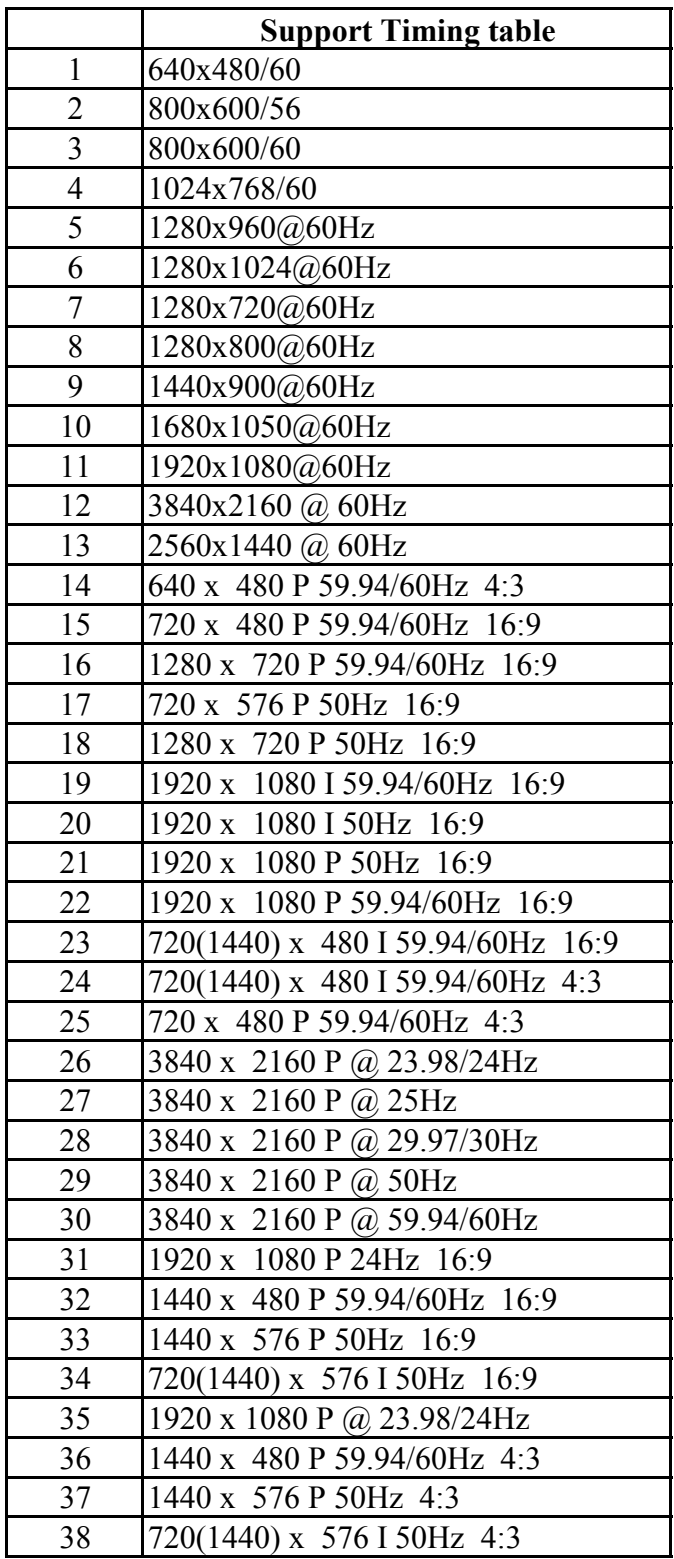